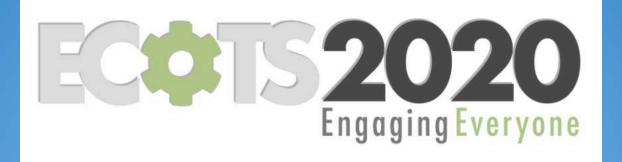

## Teaching Statistics: Intuitive, Visual and Fun with JMP

Ruth Hummel, JMP Academic Ambassador

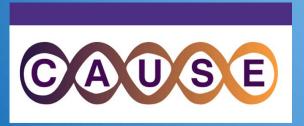

Consortium for the Advancement of Undergraduate Statistics Education

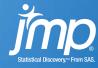

1. Explore some of the **visual and interactive features** that make teaching and learning in JMP engaging

2. Identify free and low-cost options to get **access to JMP** for the classroom

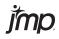

#### visual and interactive features in JMP

- Dynamic Linking of data
- Data Filtering
- Drag-and-Drop Graph Builder
- Profiler
- Built-in Concept Applets

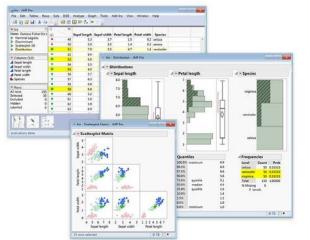

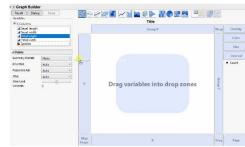

- Easy transition to data science
  - 3-clicks to a Validation column
  - Visual emphasis for partitioning (CART)
  - Profiler to understand model

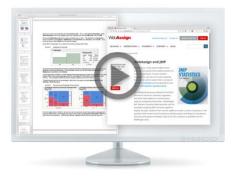

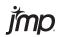

#### How to Get JMP

With affordable licensing options to fit every situation, it's easy to get academic access to JMP.

https://www.jmp.com/en\_us/academic/academic-licensing.html

- The JMP Academic Suite: site license with access to JMP and JMP Pro for an unlimited number of academic users (including home use and virtualization)— check your University Software webpage for access or email academic@jmp.com
- 6- or 12-month student licenses of JMP for classroom use: onthehub.com/jmp
- JMP Student Edition bundled for free with many Introductory textbooks or available for a 3 year license at jmp.com/getse

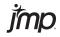

#### A few resources:

### jmp.com/learn

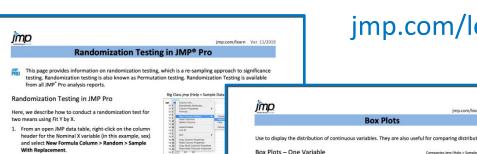

This creates a new formula column, Resample[sex].

SimID\* column identifies the resample number.

2. Conduct a 2-Sample t-Test.

- For this example, the Y, Response is Weight and the X, Factor is sex. See the page Two Sample t-Tests and CIs for information on how to conduct this test and interpret results.
- 3. In the analysis report window, right-click over the statistic of interest and select Simulate. Here we right-click on the column of output containing the Difference (between means).
- 4. In the Simulation window, select the column to switch out (sex) and the column to switch in (Resample[sex]), enter the desired number of samples (1000, in this example), and the random seed (if desired), and click OK. JMP re-runs the analysis for each sample. For each iteration, the values of

the X, Factor (sex) are resampled with replacement. The results are stored in a data table with statistics for the original sample and each of

5. Use the Distribution platform to explore the results for the statistics of interest. Confid original estimate (the Difference, in this example) are provided, along with empirical (o

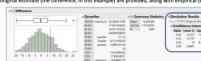

Interpretation: The empirical p-value for the two-tailed test is 0.3530. That is, 35.3% resampled differences were as extreme or more extreme than the difference we actual

Notes: The Randomization Testing Add-in on the JMP User Community (community.imp.c interactive randomization testing for common hypothesis tests in JMP. For more details on Pro, search for Simulate in the JMP Help or in the book Basic Analysis (under Help > Books

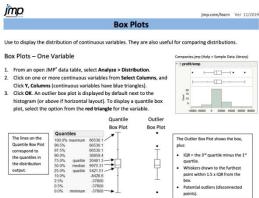

#### Box Plots - Two Variables

- Select Analyze > Fit Y by X.
- 2. Click on a continuous variable from Select Columns, and Click Y, Response.
- 3. Click on a categorical variable and click X, Factor (categorical variables have red or green bars).
- 4. Click OK. The Oneway Analysis output window will display.
- 5. Click on the red triangle, and select Display Options > Box Plots to display quantile box plots, or select Quantiles to display both box plots and quantiles (shown right).

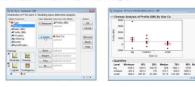

Notes: Box plots for one or more variables can also be generated from Graph > Graph Builder. For more information on box plots, see the book Using JMP Student Edition (under Help > Books).

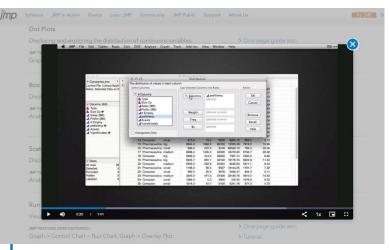

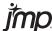

### https://community.jmp.com/t5/JMP-Blog/Shifting-to-online-instruction-Teaching-online-made-easier-with/ba-p/253959

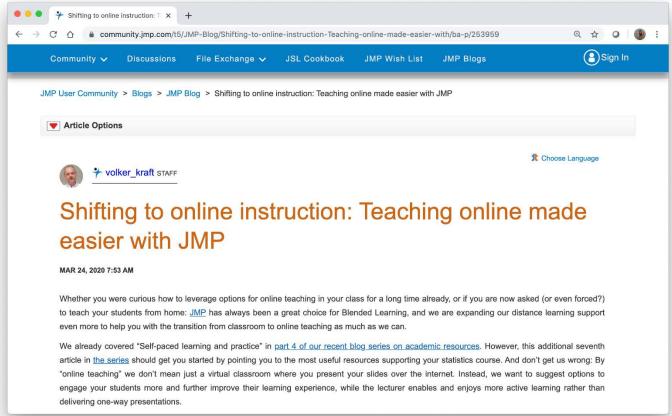

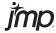

## https://community.jmp.com/t5/JMP-Blog/The-bread-and-butter-when-teaching-with-JMP-Introduction-to/ba-p/239124

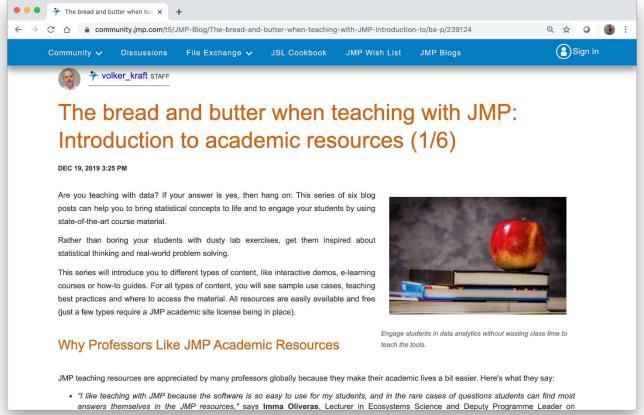

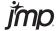

# Questions? academic@jmp.com

jmp.com

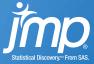